## **聴かせる相手の追加・変更・移動**

## **「楽曲リスト」に追加したい相手先番号を、「**My**電話帳」にあらかじめ登録しておいた 電話番 号から選択できます。ここでは誰にこの楽曲を聴かせるかを決定します。**

i**モードケータイ**

## **1 メロディコール** 「i Menu」から「お客様サポート」を選択 ⇒ 「各種設定 (確認・変更・利用)」を選択 ⇒ 「メロディコール」を選択 **設定サイトまでの操作 1 4 設定サイトの 聴かせる相手を メロディコール マンコ** 楽曲A **「楽曲リスト」を**  $[7 - 74 \lambda A]$ 使い方 **選択します。 選択します。** 設定する相手にチェックを **この楽曲を聴かせたい相手の名** して、設定ボタンをクリック <u>楽曲リスト</u><br><sup>ランダ ム</sup>再生リスト **前(電話番号)の左側にあるチ** 1~10/20件 購入履歴 □ ドコモ けいた **ェッ クボックスにチェックを入れ、「** □ ドコモ まさや **設 定」を選択します。** \* □ ドコモ えみ □ ドコモ はるか □ ドコモ ゆうき ※1つの楽曲に設定できるのは最大30件ま でです。31件以上設定したい場合は、 次へ<br>設定 My通常音に登録するか別の楽曲リストに 同じ楽曲を設定してください。 \*は別の楽曲に設定さ **2** れています。 ※「\*」が付いている名前(電話番号)は 既に他の楽曲に設定されています。チェック ボックスにチェックを入れることで、設定を変 **設定したい楽曲を** ⊙楽曲リスト⊙  $\frac{100}{1000}$ 更できます。 ロ楽曲A/アーティストA **選択します。** <mark>つ聴く</mark><br>図楽曲B/アーティストB: **「楽曲リスト」を選択すると、設定 状況が表示されます。設定したい 5**  $\frac{1}{2}$ **楽曲を選択します。 「設定確認」画面で** 設定確認 **「はい」を選択すると、 聴** 選択した相手を 設定しますか? **3 かせる相手の 設定が完** はい いいえ **了します。** <del>- ・・・・・</del> 「相手を変更を [アーティストA] **選択します。** 設定状況 ドコモ けいた ドコモ まさや 相手を変更  $\frac{1}{1000}$

※選択した楽曲がMy通常音、「ランダム再生リスト」の一部に設定されている場合、「楽曲リスト」から楽曲を選択し、聴かせる相手の追加・変更・移動が できない場合があります。その場合は、選択した楽曲を「ランダム再生リスト」およびMy通常音から設定解除する必要があります。

## **スマートフォン**

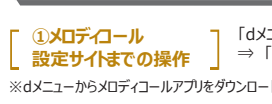

「dメニュー」から「お客様サポート」を選択 ⇒ 「各種設定の一覧を見る」を選択 ⇒ 「通話・メール」の「メロディコール」を選択

※dメニューからメロディコールアプリをダウンロードされているお客さまは、スマートフォン端末のアプリ一覧からもアクセス可能です。

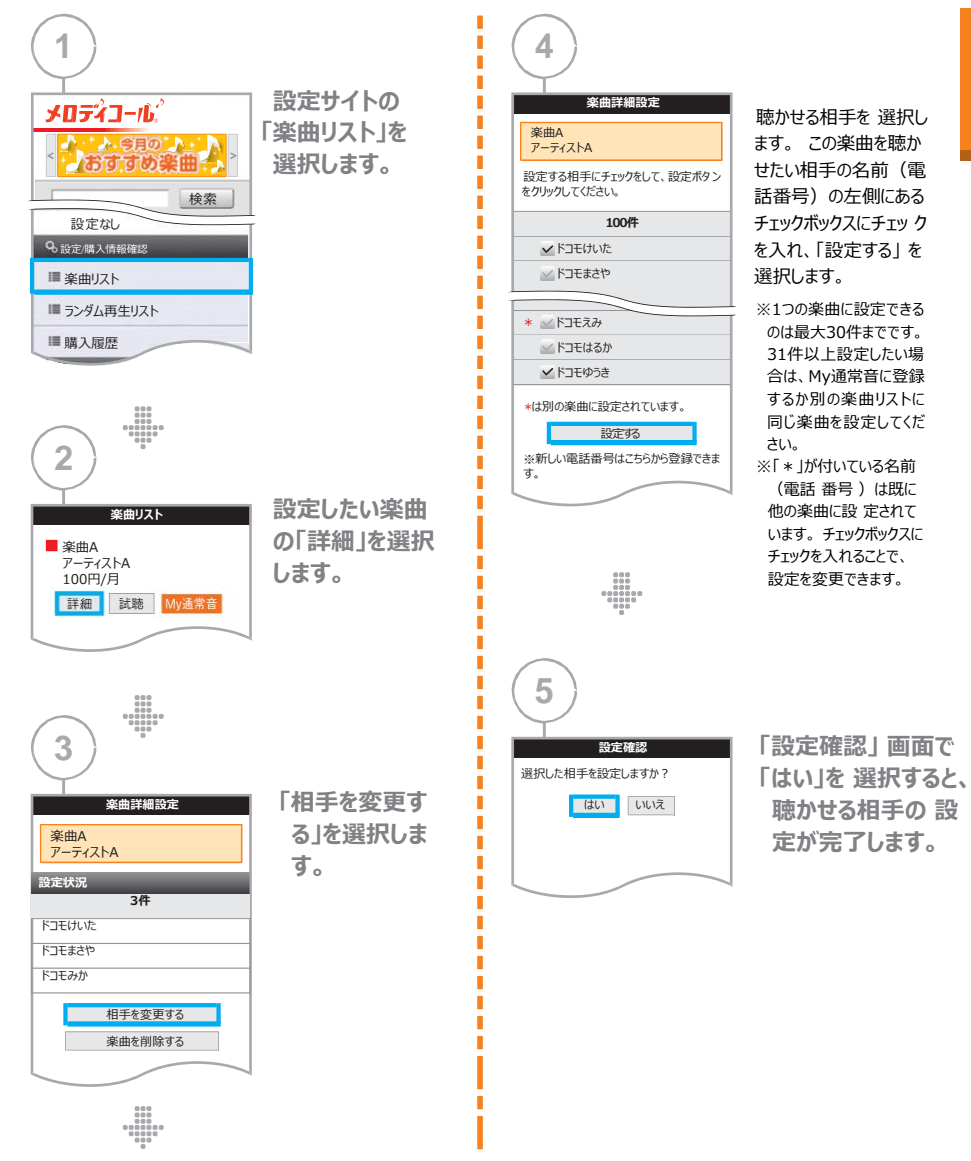

※選択した楽曲がMy通常音、「ランダム再生リスト」の一部に設定されている場合、「楽曲リスト」から楽曲を選択し、聴かせる相手の追加・変更・移動が できない場合があります。その場合は、選択した楽曲を「ランダム再生リスト」およびMy通常音から設定解除する必要があります。